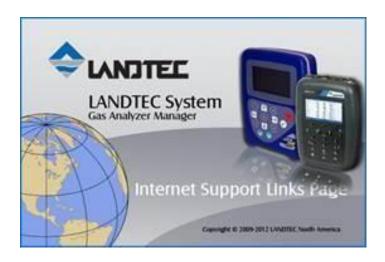

## To Upgrade an existing installation of LSGAM for your GEM2000 or GEM5000 instrument, you will need to do the following:

- Install the USB Drivers
- Uninstall all previous versions of Java
- Install the Java Platform (Windows offline installer listed below)
- Launch LSGAM to cache it on your computer

NOTE: THESE INSTRUCTIONS ARE INTENDED TO BE USED FOR PCS THAT HAVE A PREVIOUS VERSION OF LSGAM INSTALLED, AND ARE FOR UPGRADING EXISTING INSTALLATIONS ONLY.

- 1. Download the USB drivers at and run the file that is downloaded. http://www.landtecna.com/lsgam/files/usb.exe
- **2.** Next go to the link below and download the Java Uninstall Tool: https://www.java.com/en/download/uninstalltool.jsp - And agree to terms to uninstall your version of JAVA. You will need to run the file that is downloaded. Follow on screen instructions to remove Java.
- **3.** Next go to the link below:

https://www.java.com/en/download/manual.jsp

And select Windows Offline - Again you will need to run the file that is downloaded and follow on screen Instructions to install Java. (**NOTE:** Please download the file highlighted below – **do not download the 64-bit** version even if you are running a 64-bit OS)

| 0 | Windows Online<br>filesize: 2.01 MB            | Instructions        | After installing Java, you may need to restart your browser in order to enable Java in your browser. |
|---|------------------------------------------------|---------------------|----------------------------------------------------------------------------------------------------|
| 0 | Windows Offline<br>filesize: 71:22 MB          | Instructions        |                                                                                                    |
| 0 | Windows Offline (64-bit)<br>filesize: 81.71 MB | <u>Instructions</u> |                                                                                                    |

in order to have the Java plug-in for both browsers. » FAQ about 64-bit Java for Windows

- **4.** Download the RXTXserial.dll for Java from to your computer. Once on your computer, copy the file to the "c:\program files (x86)\java\jreX\bin" directory. (Download file using link below) http://www.landtecna.com/wp-content/rxtx/32bit/rxtxserial.dll
- **5.** Run the LSGAM by clicking the link below:

http://www.landtecna.com/lsgam/lsgam60.jnlp

This should launch LSGAM and create a desktop shortcut to the program for future use.